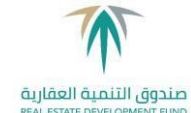

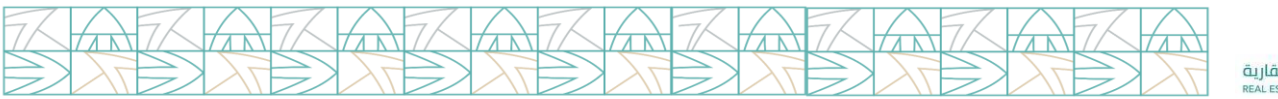

## **دليل المستخدم للبيانات المفتوحة ) Data Open )**

بيانات متاحة لجميع ّزوار ومستخدمي البوابة اإللكترونية ، تهدف إلى تعزيز المشاركة ورفع مستوى المعرفة، ويجب على زوار البوابة والمستفيدين من خدماتها االطالع على سياسة استخدام تلك البيانات لمعرفة أي تحديثات تتم عليها، وأن جميع البيانات المفتوحة المتوفرة على البوابة اإللكترونية لصندوق التنمية العقارية توعوية وغير ربحية .

يتم الوصول للبيانات المفتوحة الخاصة بصندوق التنمية العقارية من خلال البوابة الإلكترونية https://portal.redf.gov.sa ثم الذهاب للخدمات اإللكترونية .

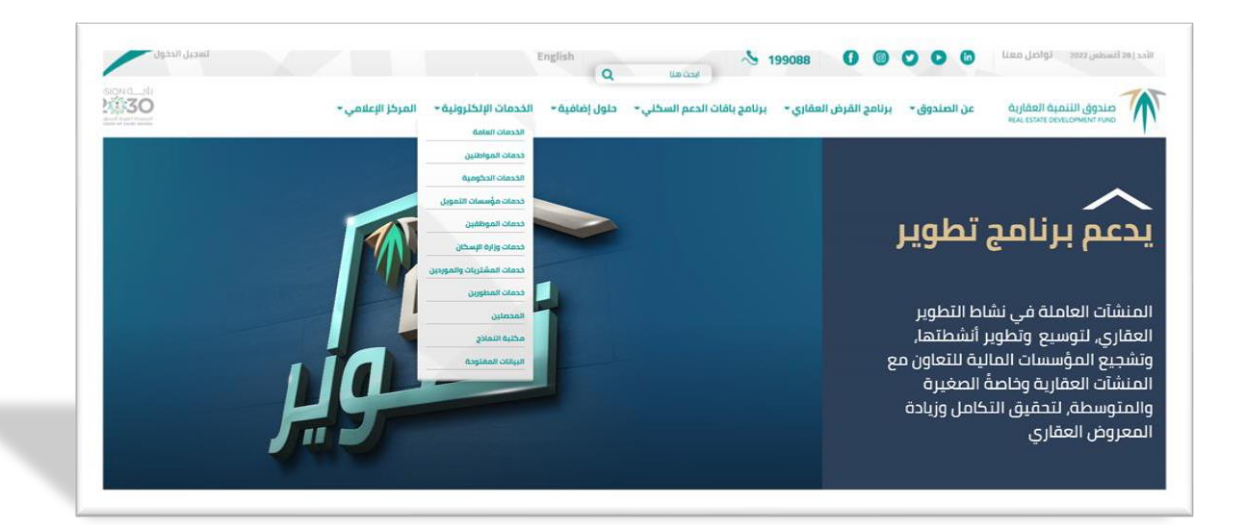

ثم طلب خدمة البيانات المفتوحه ثم طلب خدمة طلب البيانات المفتوحة وبعد اإلطالع على المعلومات الخاصة بالخدمة ) ماهية البيانات المفتوحة – مستخدمي البيانات المفتوحة – مسؤولية مستخدمي البيانات – مسؤولية صندوق التنمية العقارية – شروط إعادة الإستخدام ) يتم الضغط على التآلي للتوجه لصفحة البيانات المفتوحة .

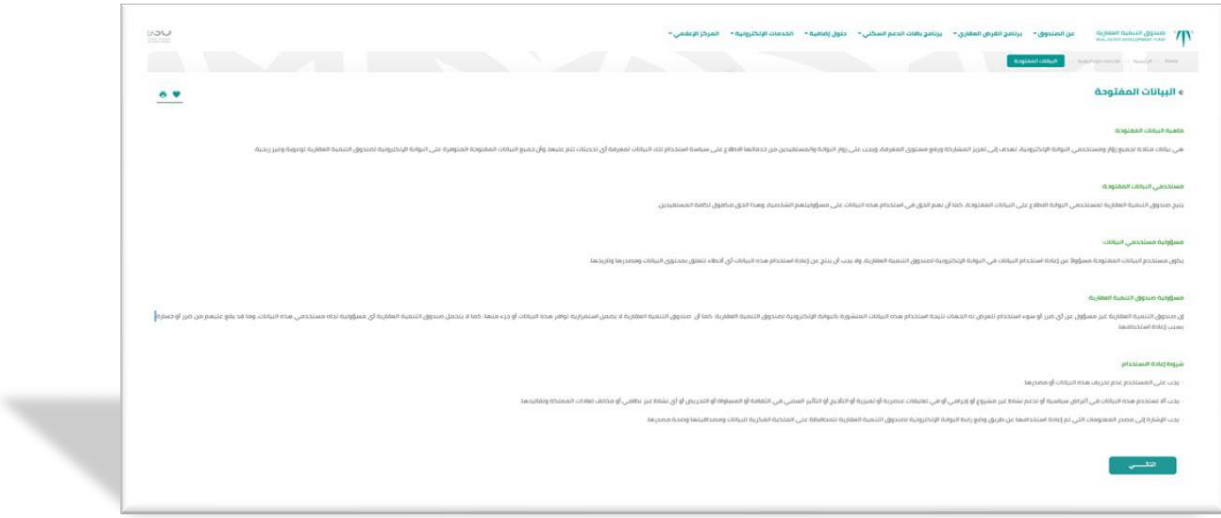

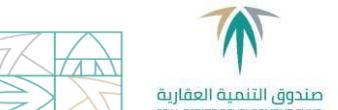

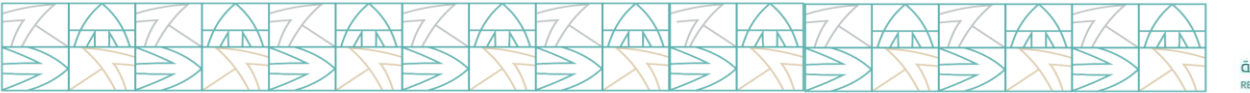

لنجد خدمتين هما ( الطلبات الموافق عليها – الطلبات على قائمة الإنتظار )

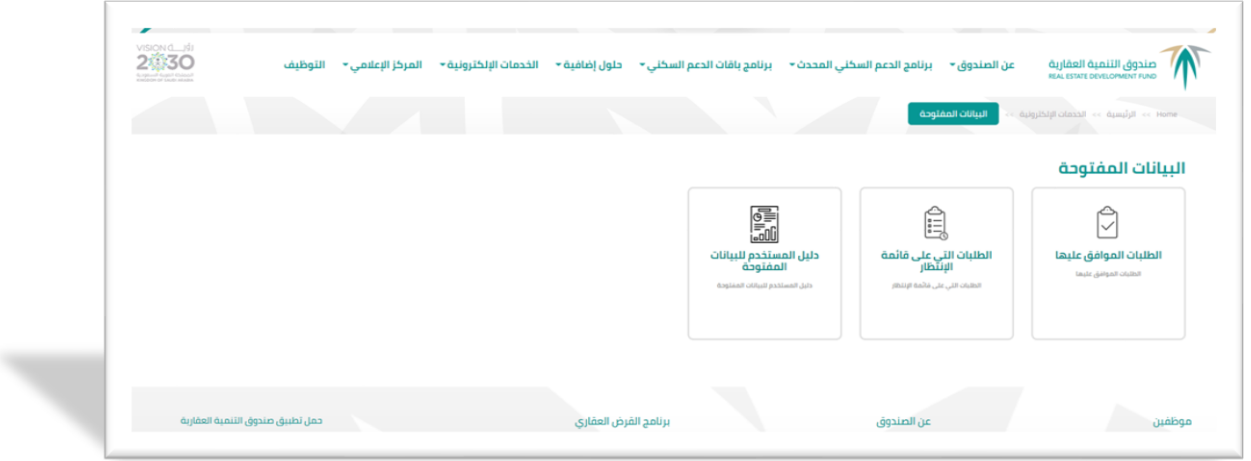

### **الطلبات الموافق عليها :**

- تستطيع تصدير البيانات المطلوبة الى أحد الخيارات الموجودة في الصفحة ) Word Excel JSON CSV ) .
- بإختيار الطلبات الموافق عليها تظهر لنا قائمة تحوي ) المنطقة المدينة عدد الطلبات وقيمة الطلبات ( وتستطيع فلترة البيانات الظاهرة من خالل تحديد منطقة ما أو مدينة محددة بعد اختيار المنطقة وكذلك تحديد تاريخ بداية ونهاية الموافقة الصادرة .

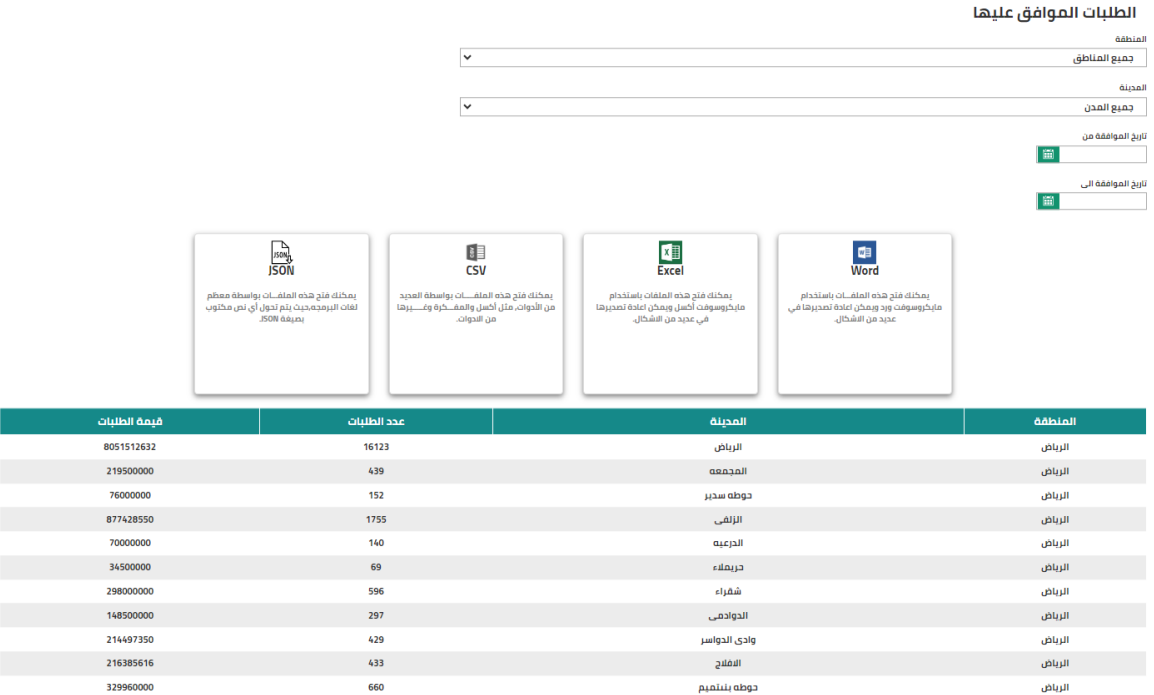

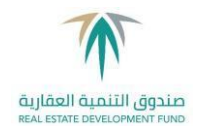

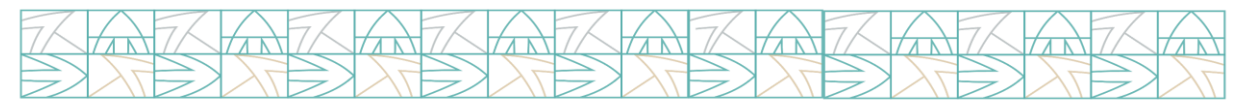

#### ويمكن الحصول على الطلبات الموافق عليها من خال ل خدمة ويب باستخدام المعلومات التالية عن طريق استخدام برنامج postman أو احد البرامج المشابهة :

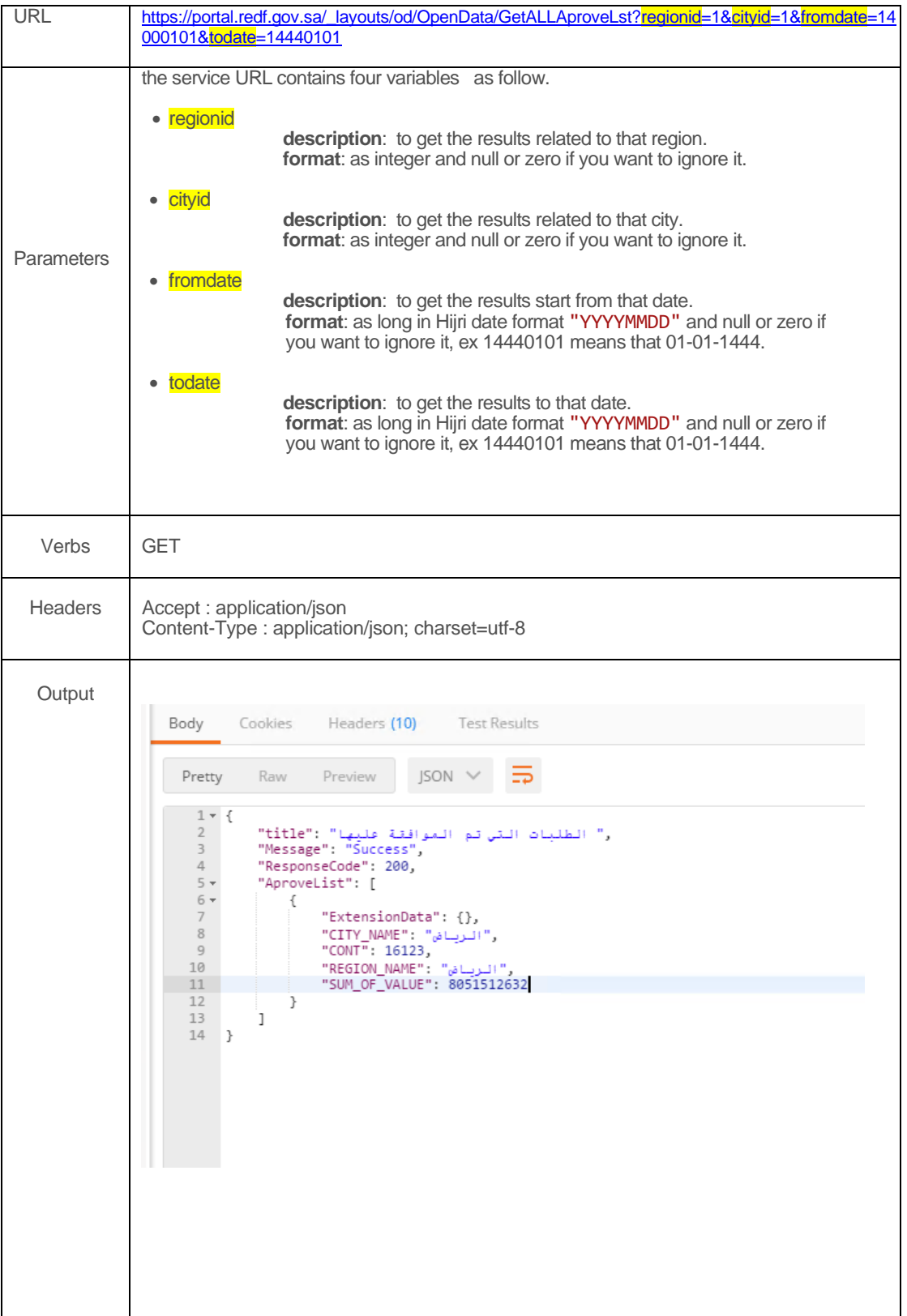

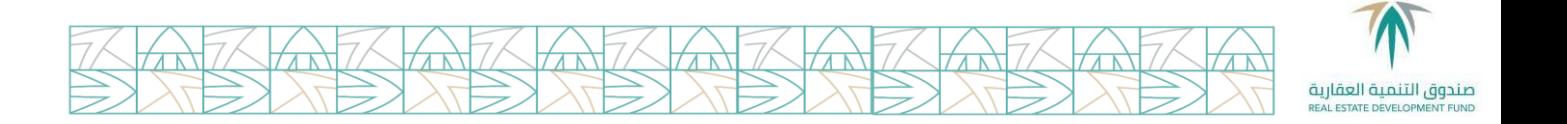

# **الطلبات التي على قائمة ال نتظار**

- تستطيع تصدير البيانات المطلوبة الى أحد الخيارات الموجودة في الصفحة ) Word Excel JSON CSV ) .
- الطلبات التي على قائمة اإلن تظار والتي تحوي البيانات التالية ) المنطقة المدينة عدد الطلبات قيمة الطلبات ( وتستطيع فلترة البيانات المطلوبة من خالل تحديد المنطقة والمدينة المطلوبة أو بدون تحديد لتقديم جميع المناطق ولجميع المدن

#### الطلبات التي على قائمة الإنتظار

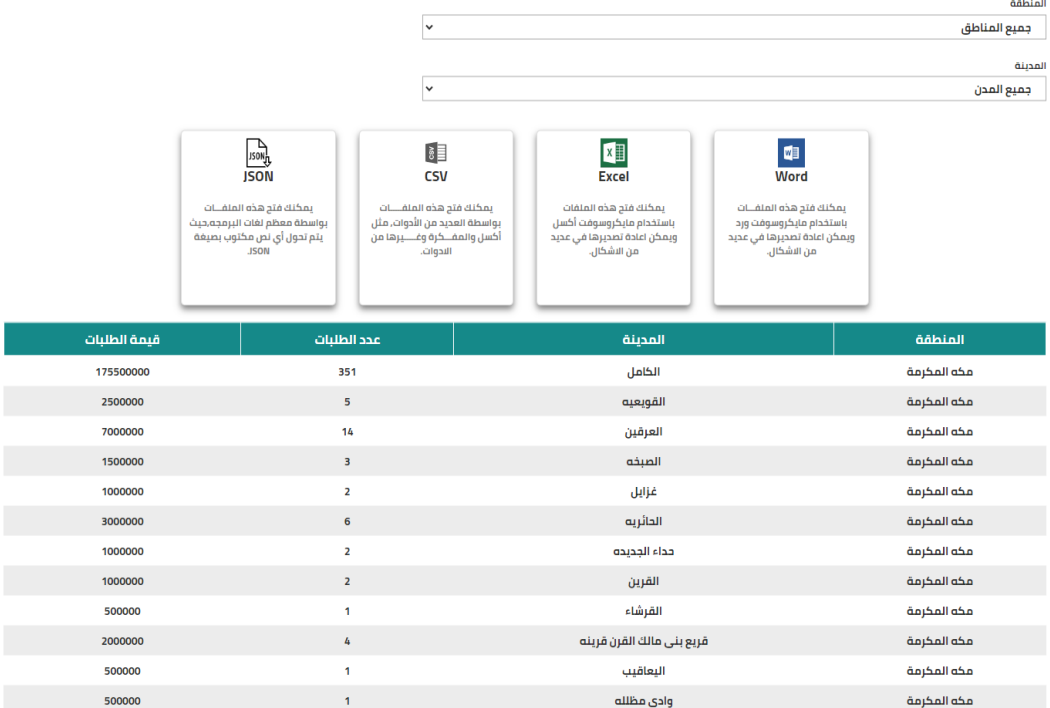

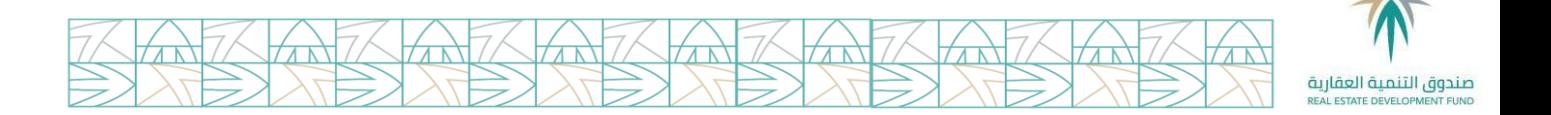

• ويمكن الحصول على الطلبات التي على قائمة اإلنتظار من خالل خدمة ويب باستخدام المعلومات التالية عن طريق استخدام برنامج postman أو أحد البرامج المشابهة :

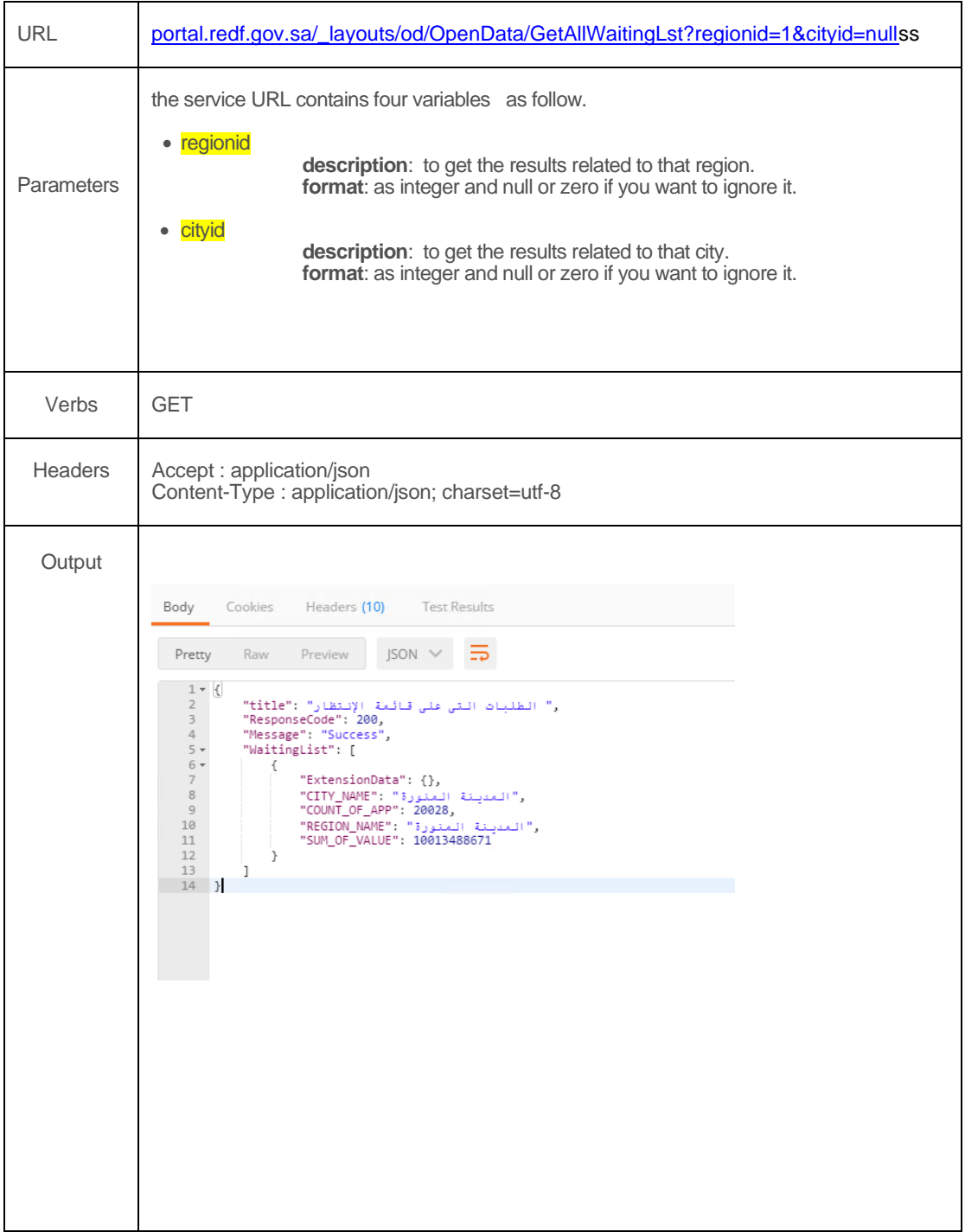